## **D 7050 Firmware Upgrade Procedure**

**Date: Nov, 4, 2012** 

**Document Number: TB2013-01-D7050** 

## **UPGRADE PROCEDURE- USB**

- 1 Unzip and open the firmware upgrade file. Save "D7050.fw" to a USB device.
- 2 Make sure that the D7050 is unplugged.
- 3 Connect USB device (with "D7050.fw" already stored) to the D7050 rear panel DOCK input.
- 4 Press and hold RESET button and then plug-in D7050.
- 5 D7050 display will show

## **D7050 Bootload**

- 6 Release RESET button. Wait for the upgrade process to automatically start do not interrupt!
- 7 Take note of the D7050 display as it shows the status of the upload, download and update process.
- 8 Upgrade is completed when the D7050 automatically restarts.

## **UPGRADE PROCEDURE- Web Browser**

Connect your D7050 to the same network as your PC. After successful connection, check the IP address of your D7050. Leave the D7050 powered up.

- 1 Unzip and open the firmware upgrade file. Save "D7050.fw" to a folder location in your computer. Remember the location.
- 2 Open your web browser and enter the IP address of your D7050 which is 192.168.1.27 in this example.

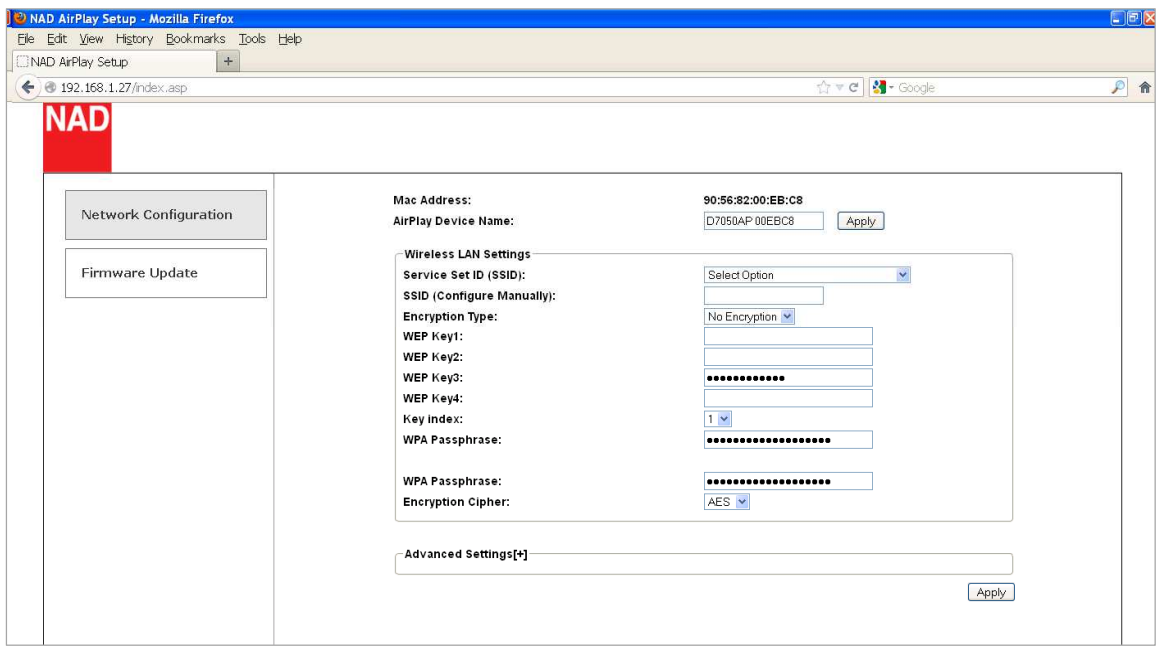

3 Select "Firmware Update" and then "OK" to initiate firmware upgrade.

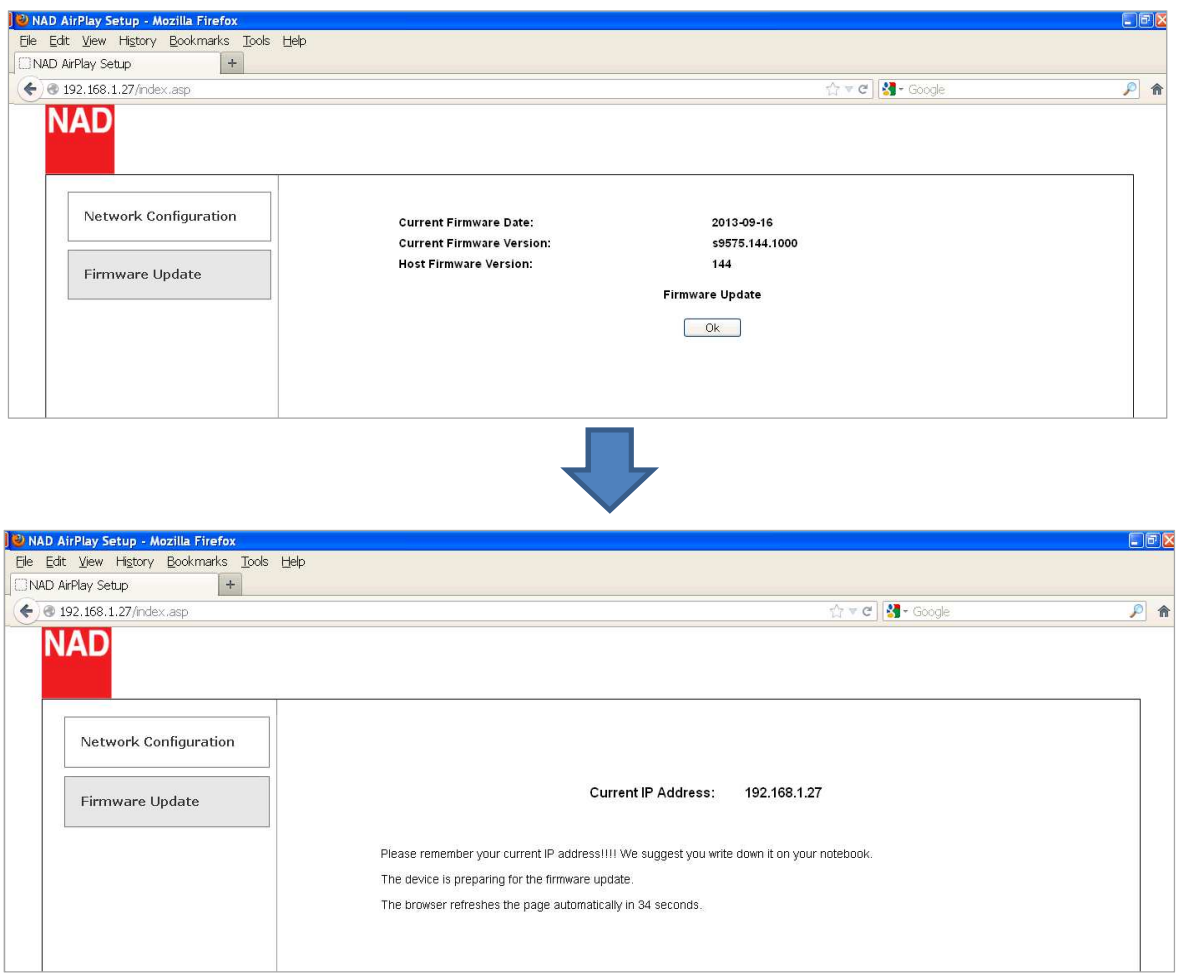

4 Select "Browse" (or "Choose File" in other applications) to go to the folder/location where the firmware upgrade file is saved. After selecting the upgrade file "D7050.fw", select "Upload" for the new firmware to be uploaded.

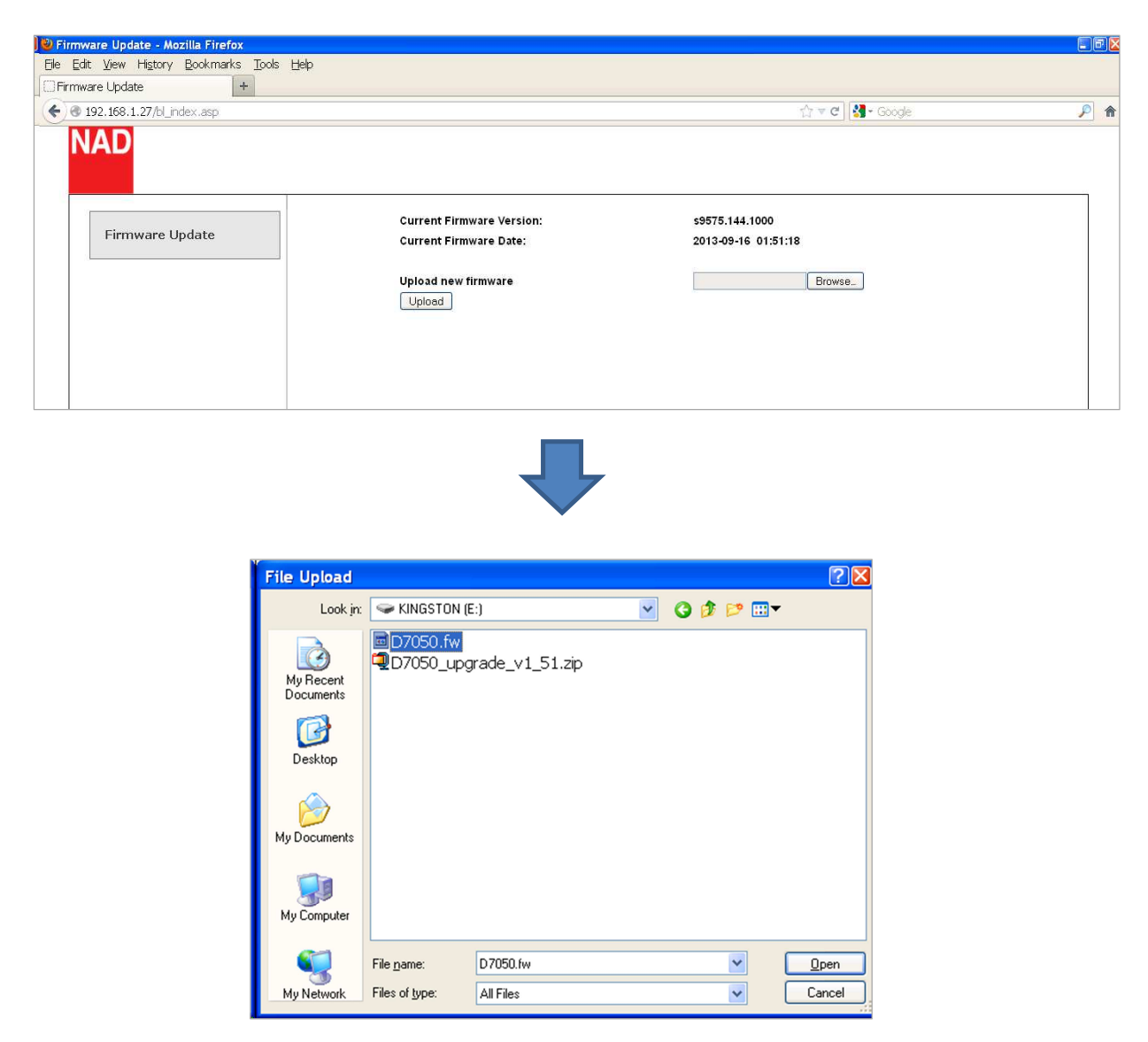

5 A new menu window appears as below. Select "OK" for the upgrade process to proceed automatically. Do not interrupt or initiate any action during the upgrade process. Take note also the D7050 display as it shows the status of the upload, download and update process.

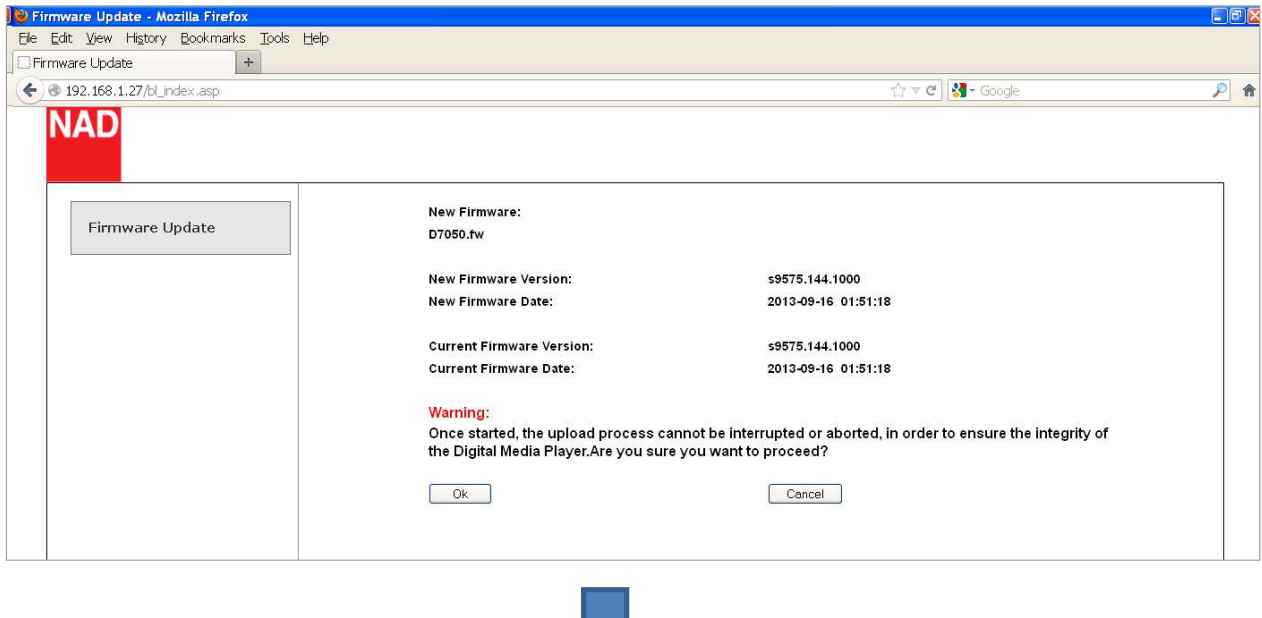

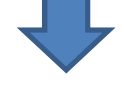

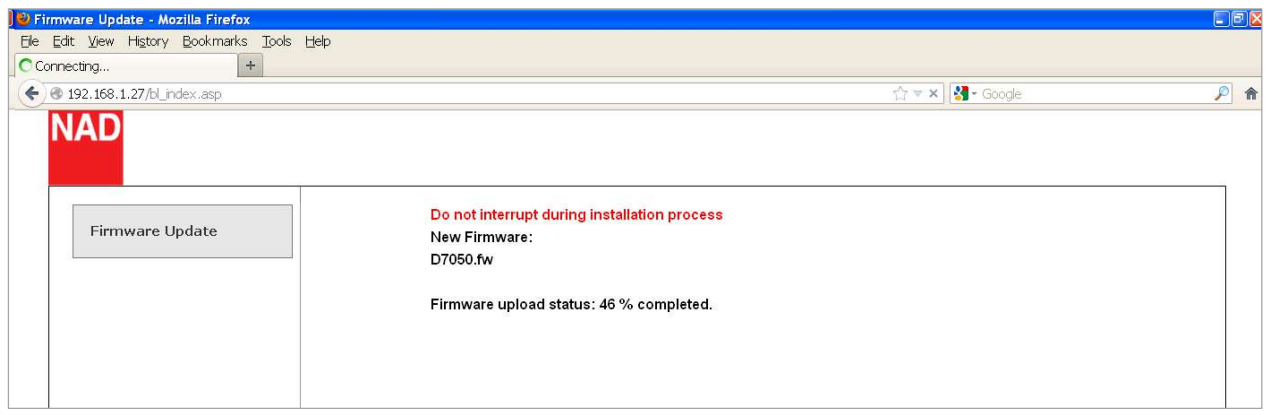

6. Upgrade process is completed when the D7050 automatically restarts. Select "Close" to complete and exit the upgrade process.